# <span id="page-0-4"></span>**Tab Security**

- [Overview](#page-0-0)
- <sup>o</sup> [Tab Access](#page-0-1)
- [Dashboard Security](#page-0-2)
	- <sup>o</sup> [Adding Users](#page-0-3)
	- o [Defining Access Level](#page-1-0)

## <span id="page-0-0"></span>**Overview**

[top](#page-0-4)

Dashboard Tabs have two available security settings - Public and Private.

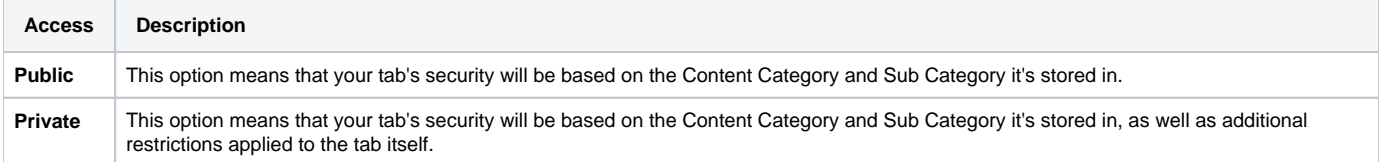

#### <span id="page-0-1"></span>**Tab Access**

When saving your Tab you will be prompted to select the **Access** option. If you select **Public** you wont have to define any further options. If you select **Priv ate** the **Dashboard Security** menu will become available so that you can define who has access to the tab.

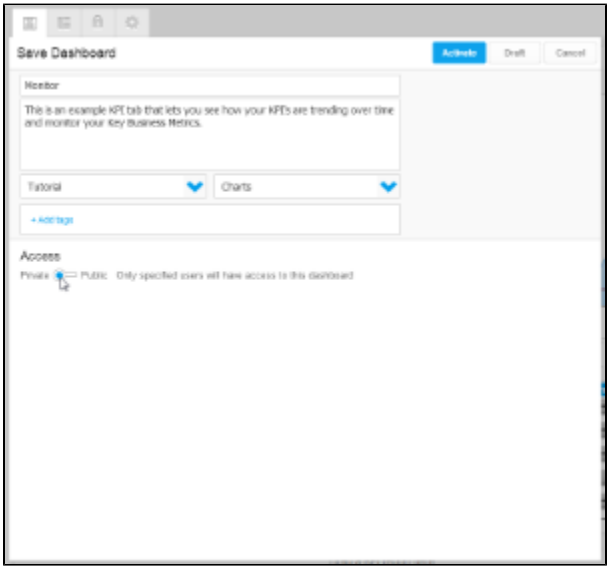

# <span id="page-0-2"></span>Dashboard Security

#### [top](#page-0-4)

If your tab's Access has been set to Private the Dashboard Security menu will become available. Here you need to define which users have access to the tab, and what level of access.

### <span id="page-0-3"></span>**Adding Users**

Once on the Dashboard Security menu you will need to define which users or groups should be added to the Access List. To add a user:

1. Click on the **+** icon on the right of the screen to open the user search list.

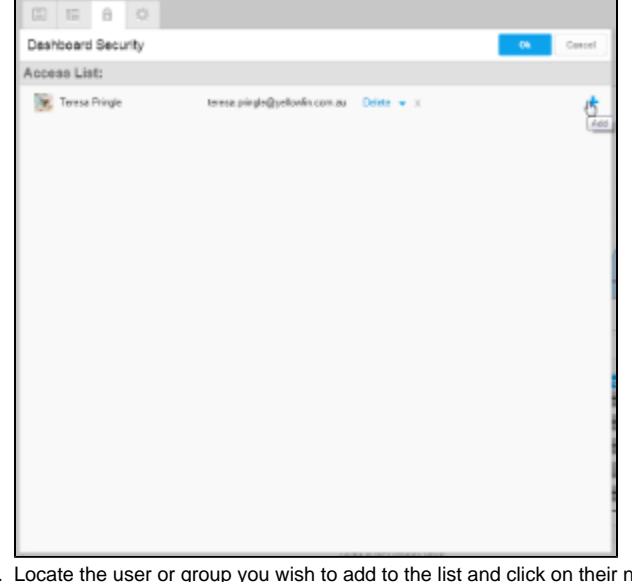

2. Locate the user or group you wish to add to the list and click on their name.

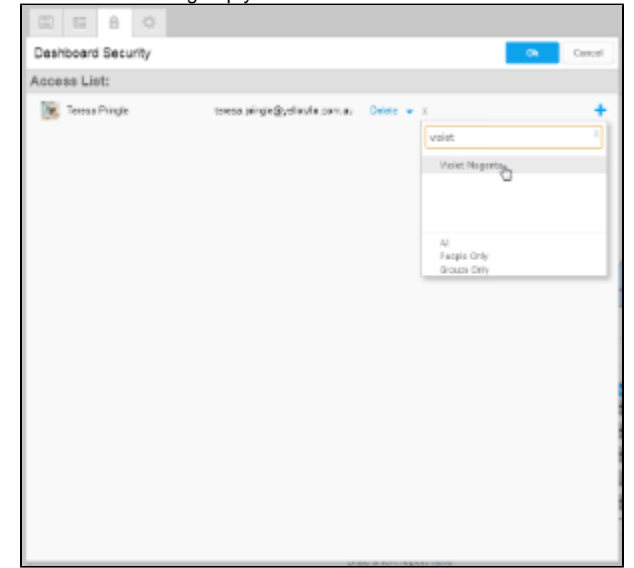

3. Select their access level (see below).

<span id="page-1-0"></span>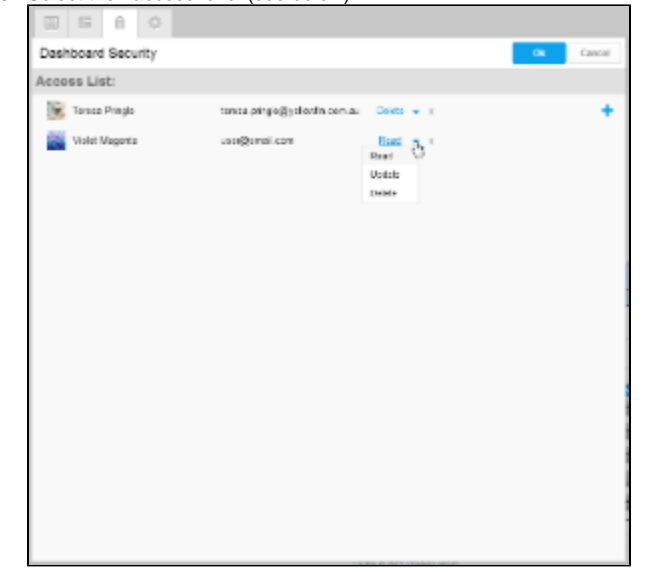

# **Defining Access Level**

For each user or group you add to the Access List, you will need to define their permissions.

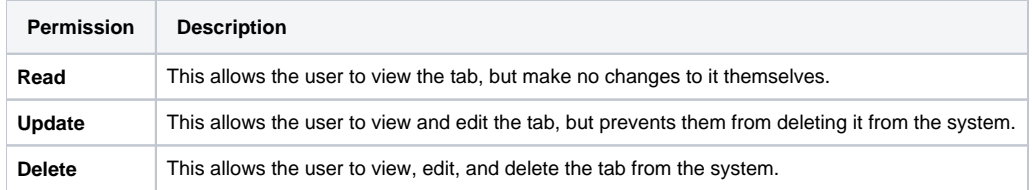

**Note:** at least one user **must** have Delete access to the tab. This is so that there is always one user that can delete the tab from the system.

[top](#page-0-4)